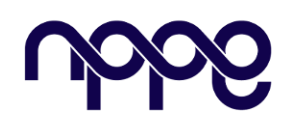

## **Revista Gestão e Gerenciamento**

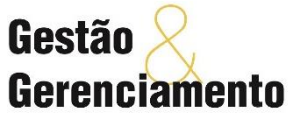

**Site: www.nppg.org.br/gestaoegerenciamento**

## **Coordenação para a implementação da metodologia BIM na prática.**

## *Coordination for the implementation of the BIM methodology in practice.*

FERNANDES, Igor Fabiano Machado<sup>1</sup>; SANTOS, Bruno Lery<sup>2</sup> [igorfmf@gmail.com](mailto:igorfmf@gmail.com)<sup>1</sup>; [brunolery@poli.ufrj.br](mailto:brunolery@poli.ufrj.br)<sup>2</sup>

**Resumo:**

<sup>1</sup>Aluno de Pós- Graduação do Núcleo de Pesquisas em Planejamento e Gestão, UFRJ, Rio de Janeiro ² Especialista em Gestão e Gerenciamento de Projetos, UFRJ, Rio de Janeiro.

#### **Informações do Artigo**

Palavras-chave: *BIM Implementação Archicad*

*A metodologia BIM (Building Information Modelling) já é uma realidade para toda a construção civil e seus segmentos de atuação, no entanto, o quanto essa afirmação se traduz em prática? Em âmbito nacional, desde o Decreto nº 10.306, de 2 de abril de 2020, o uso do BIM tornou-se obrigatório, direta ou indiretamente, em obras e serviços desenvolvidos pelos órgãos e entidades da administração pública federal, atualmente contemplados na primeira fase de implementação de ações que tiveram início em 1º de janeiro de 2021 e seguirão até 2028, através da 2ª e 3ª fase. No entanto, a implementação do BIM por empresas aqui no Brasil ainda encontra alguns fatores de natureza técnica, financeira e até cultural. Dentro deste contexto, este trabalho demonstrará de forma prática a implementação do BIM, enfatizando o software archicad, alinhando conceitos e pesquisas sobre o processo para focar em uma estratégia de implementação, apresentando técnicas para a criação do modelo e desenvolvimento de um projeto piloto, para que os profissionais possam praticar para planejar e coordenar a transição inicial e continuar se desenvolvendo para as próximas fases de implementação da metodologia.*

#### *Abstract*

*Is the BIM (Building Information Modelling) methodology already a reality for all civil construction and its segments of activity, however how much does this statement translate into practice? At the national level, since Decree No. 10,306 of April 2, 2020, the use of BIM has become mandatory directly or indirectly in works and services developed by the organs and entities of the federal public administration, currently contemplated in the first phase of implement actionthat began on January 1, 2021 and will continue until 2028, through the 2nd and 3rd phase. However, the implementation of BIM by companies here in Brazil still finds some factors of a technical, financial and even cultural nature. Within this context, this work will demonstrate in a practical way the implementation of BIM, emphasizing archicad software, aligning concepts and research on the process to focus on* an *impl mentationstrategy, presenting* techniques *for the creation of the template and development of a pilot project, so that professionals can practice for plan and coordinate theinitial transition and continue developing for the next phases of implementationof the methodology.*

### **1. Introdução**

Colaboração. Talvez essa seja a melhor palavra para iniciar de forma clara a compreensão do que é BIM e seus princípios. Os modelos desenvolvidos com essa tecnologia possuem a premissa de integração entre as plataformas, sejam elas de modelagem, de ilustração, de gestão, orçamentação, cálculos, programação, etc.[1].

 Para que a colaboração aconteça é preciso fazer a comunicação entre as plataformas, ou seja, vincular formatos de arquivos para trabalharem em cooperação.

Já o Planejamento pode ser a segunda palavra imediata para o entendimento de como isso envolve a transformação de processos cadistas (baseados em tecnologia CAD - *Computer Aided Design* ou Desenho Assistido por Computador*)* para efetivamente se aplicar a metodologia BIM.

Sendo assim, de forma objetiva, a intenção do BIM é a integração de todas as informações possíveis relacionadas a um empreendimento para potencializar a qualidade da elaboração e gerenciamento de projeto, obra e consequentemente da viabilidade financeira de todas as operações envolvidas[1,2,3].

 Nessa direção, estamos vivenciando a primeira fase de implementação da metodologia BIM no Brasil [4] e a indústria da Arquitetura, Engenharia e Construção (AEC) tem buscado se adaptar com foco no aumento de performance, rentabilidade e em atendimento das novas exigências de mercado determinadas pela implementação BIM.

Com esse entendimento sobre o universo BIM, suas demandas atuais e futuras, somada a experiência deste autor em empresas que já consolidaram a metodologia em seus projetos, este trabalho tem o propósito de apresentar um caminho que seja mais intuitivo para a aplicação prática do BIM, enfatizado o *Archicad* da *Graphisoft* como a ferramenta mais favorável para essa implementação prática aos profissionais que estão iniciando a migração para o BIM.

### **2. Contexto nacional e internacional**

Ao observarmos o cenário mundial da implementação do BIM, encontramos os países em estágios diferentes em relação a disseminação da tecnologia. Em países como Inglaterra, Finlândia e Estados Unidos, encontramos um departamento governamental que promove a normatização e já regulamenta os empreendimentos determinando a utilização do BIM, enquanto outros países como Itália, Bélgica e Portugal ainda trabalham para a formação de normas e o planejamento da implementação ao nível nacional através de comitês técnicos. [5]

Na última década pôde-se observar o engajamento de vários países, com destaque para a Inglaterra na modernização dos seus processos para adoção do BIM. O que fica bastante evidente diante dos diferentes níveis de maturidade para com a tecnologia, é que o mundo como um todo está emergindo para o BIM. Os países que se anteciparam, estão hoje na vanguarda colhendo os resultados e seguem empenhados no desenvolvimento visto que se trata de um campo em ampla ascensão [2,5].

O Brasil está entre os países que estão trabalhando para disseminação do BIM de forma ainda recente, onde desde 2011 trabalha na criação da NBR 15965 com a intenção de criar um sistema de organização das informações conforme padrões brasileiros de materiais, focando na interoperabilidade entre as plataformas BIM, porém ainda não foi completamente disponibilizada [6,7,8].

Na Europa, o Conselho Europeu formado por 21 países, normatizou em 2016 três ISOs (*International Organization for Standardization* ou Organização Internacional de Normalização) o que se traduz como passo importante e fundamental para a colaboração internacional de projetos em BIM [5].

Em 2021, seguindo o Decreto n°10.306 de 02 de abril de 2020, se tornou mandatório a utilização do BIM de forma direta ou indireta em obras pelos órgãos e entidades da administração pública federal. O Plano de disseminação do BIM, que passará por 3 fases

de implementação, sendo a 1ª já em vigor, iniciada em janeiro de 2021, foca na etapa de projeto passando por todas as disciplinas competentes. A 2ª fase terá início em 1° de janeiro de 2024 e diz respeito a execução da obra incorporando a etapa *as built* em conformidade com o projeto em BIM. Por fim a última etapa, terá início em 1° de janeiro de 2028, onde o pós-obra, também deverá ser incorporado, ou seja, o gerenciamento e manutenção do empreendimento deverá ser realizado com BIM [4]

Portanto, hoje o país se encontra na urgência da implementação e unifica esforços entre as agências governamentais como ABDI e CBIC e demais partes interessadas da AEC nesse importante caminho [8]. O que se observa nos países que estão em fase avançada, é que esse papel governamental na educação com criação de guias, pesquisas e principalmente a criação de normas e decretos, se refletiu no mercado e indústria da AEC e acelerou a adaptação do BIM [9].

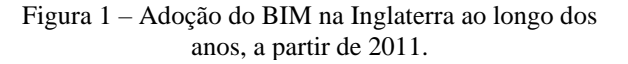

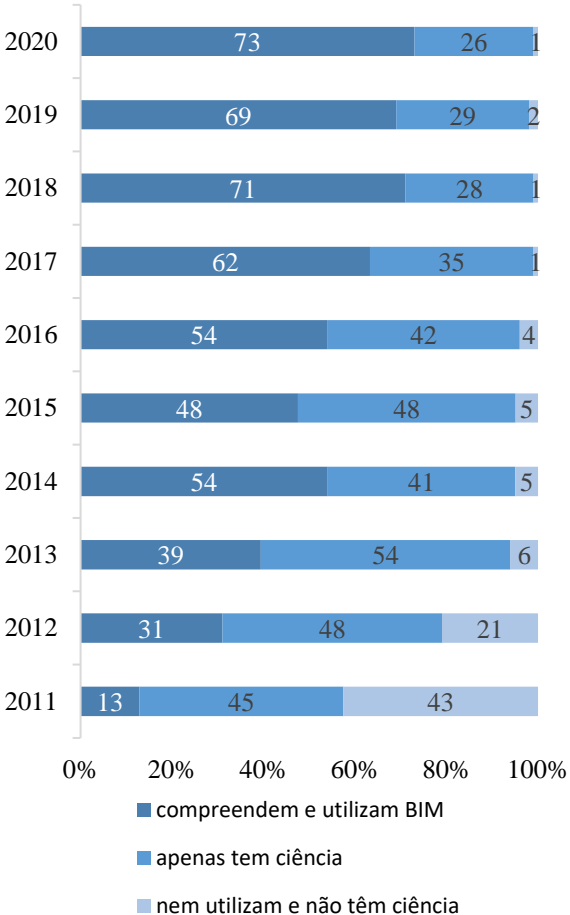

Fonte: Adaptado, NBS Bim Report 2020 [10]

Em análise do cenário na Inglaterra, passados mais de 10 anos do primeiro relatório nacional sobre a aplicação do BIM (figura 1), basicamente a indústria saiu de um status onde quase a maioria (43%) tinha total desconhecimento do assunto em 2011 e em 2020 esse dado se reduziu para 1%, sendo que 73% trabalham efetivamente com BIM versus 13% no comparativo com 2011. Diante disso, o contexto do BIM na esfera nacional e internacional demonstra a necessidade urgente de adaptação por todas as partes interessadas ao longo dos próximos anos.[10]

### **3. Dimensões BIM**

Antes de raciocinar a implementação prática, é importante entender as dimensões

de aplicação do BIM, os níveis de maturidade e revisar os tradicionais processos cadistas.

Quando a tecnologia CAD se popularizou na indústria da AEC a partir dos anos 80, o desenvolvimento dos empreendimentos migrou da prancheta física para a prancheta virtual e isso se traduziu em ganhos para toda a produção de desenho dos projetos. Hoje em dia é tão comum criar inúmeras cópias de um arquivo ou de algum detalhe técnico de desenho ou ainda ter os projetos em pastas virtuais ao invés de centenas de canudos e gaveteiros arquivos para guardar plantas físicas em papel, que o processo cadista se tornou algo nato para o desenvolvimento de qualquer empreendimento. [1,11]

Na prática, a tecnologia CAD possibilitou aos projetistas desenharem mais rápido e em maiores quantidades, porém o processo se mantém idêntico ao desenhar em uma prancheta física, se utilizando de linhas traçadas em um plano 2D para produzir geometrias que representarão o desenho técnico. Sendo assim, o processo tradicional se apresenta muito fragmentado proporcionando um baixo nível de integração que por consequência, traz erros de comunicação e impacta diretamente a produtividade. [1]

Com o BIM o processo de desenvolvimento do projeto representa a simulação virtual da construção, de forma automatizada e com objetos inteligentes capazes de armazenar informações detalhadas, como quantitativos ou especificações técnicas por exemplo. Toda a exportação de documentação deixa de ser processada de forma manual e passa ser parametrizada, possibilitando extrair tabelas, cortes, perspectivas a partir do modelo desenvolvido. Soma-se ainda a integração das equipes complementares e demais partes interessadas em coordenação diretamente no modelo, podendo ser acompanhado em todo ciclo de vida do empreendimento. [1,2]

Portanto a aplicação com sucesso dessa tecnologia depende da revisão de cultura do processo tradicional aos quais os profissionais e suas organizações estão profundamente habituados. [1,2] A partir dessa compreensão, se identifica o nível de maturidade de conhecimento aplicado do BIM [12] e as dimensões de atuação para se traçar estratégias de uma implementação. Sendo assim os níveis de maturidade são classificados da seguinte forma:

- Nível 1: Trata-se do primeiro estágio de implementação, onde ainda é combinado arquivos 2D em formatos CAD com o modelo BIM 3D.
- Nível 2: Nesse estágio a colaboração multidisciplinar é praticada em um modelo conforme padrões predefinidos.
- Nível 3: É o estágio de gerenciamento consolidado em tempo integral por todos os envolvidos no projeto, passando por todo seu ciclo de vida.

As Dimensões BIM [13] são uma forma de classificar as informações por área de atuação, dessa forma temos:

- BIM 3D Modelagem digital tridimensional e paramétrica. Trata-se do campo primordial onde o modelo é elaborado e compartilhado.
- BIM 4D Planejamento. É a área em que o modelo é utilizado para o gerenciamento do tempo, com simulações de faseamento.
- BIM 5D Orçamento. É o campo focado nas estimativas e controle de custos.
- BIM 6D Gestão e Manutenção. Está relacionado com operações de gerenciamento das instalações.
- BIM 7D Sustentabilidade. O modelo é utilizado para análises dentro desse campo de atuação.

Conforme exposto, o campo de atuação do BIM é amplamente diversificado. Os conceitos introduzidos até aqui, tem por finalidade esclarecer pontos primordiais para a compreensão de que o BIM não se resume a uma ferramenta que auxilia na criação de desenhos técnicos. É uma metodologia que para sua aplicação demanda integração da tecnologia, alinhado com o engajamento das pessoas em prol da colaboração e com uma nova mentalidade de processos. Sendo assim, toda empresa precisa fazer um diagnóstico das suas operações, expertises e equipe visando um plano estratégico e contínuo da implementação BIM. [1,2,3]

# **4. Metodologia**

Tendo como estratégia, focar na migração para o primeiro nível de maturidade BIM [12], trabalhando a dimensão 3D do BIM [13], a partir deste ponto será demonstrado com o software *Archicad* da *Graphisoft,* um projeto piloto desenvolvido pelo autor, com orientações para serem acompanhadas como um passo a passo.

Importante frisar que a intenção desse material é de servir como referência prática para usuários iniciantes da tecnologia, de modo a conduzir profissionais da AEC a dar os primeiros passos para a implementação da metodologia BIM, não se tratando, portanto, de um curso sobre a ferramenta. Será disponibilizado no APÊNDICE A o atalho para acesso aos arquivos do projeto piloto.

Para conhecimento, o *Archicad* foi o primeiro software BIM comercializado no mundo, tendo iniciado nos anos 80 em computadores da *Apple Macintosh.* Sendo mais consolidado no mercado europeu, o *Archicad* é reconhecido por possuir uma interface intuitiva e familiar, além de possuir uma vasta biblioteca de objetos paramétricos e receptividade nativa para importação dos mais variados formatos de arquivos como RFA (*Revit Family Archive)* ou SKP (*Skecthup file)* [1,14]. Ademais, suas versões contemplam padrões de nomenclatura e representação gráfica específicas para os países, como é o caso do Brasil, fatores que ao serem colocados em prática facilitam diretamente o aprendizado [14].

# **4.1 Projeto piloto**

O projeto demonstrativo será de uma edificação multifamiliar com 5 pavimentos, sendo Térreo mais 3 pavimentos Tipo e

Cobertura, considerando a fase em Estudo Preliminar abordando um Nível de Desenvolvimento entre 200 e 300 (ND 200 e ND 300) [3,12,15].

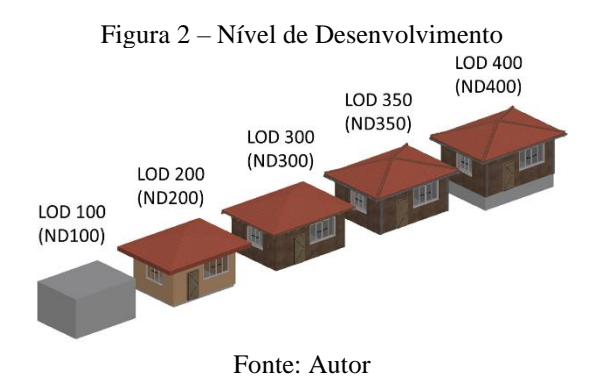

Este conceito é uma tradução de LOD (*Level Of Development)* criado pelo *American Institute of Architects* (AIA) e diz respeito ao nível de desenvolvimento do modelo conforme ilustrado na figura 2, sendo classificado em ND100, ND200, ND300, ND350, ND400, ND500, onde este último compreende a verificação *in loco* da construção [3,12,15]*.* Ou seja, conforme a progressão das etapas de projeto, mais informações são acrescidas, e o modelo traz em conjunto representações mais informativas e detalhadas da construção virtual.

# **4.1.1 Interface**

Apresentando a interface do *Archicad,*  figura 3 no ANEXO A, encontramos uma organização familiar a de outros softwares de modelagem e design gráfico. A tela em branco traz a janela da planta em 2D. Na paleta à esquerda, conforme figura 4, visualizamos as ferramentas de Modelagem com ícones referentes como Parede, Laje, Porta etc. Ainda nesta paleta, temos abaixo a aba de Ponto de Vista e Documentação, que também trazem símbolos ilustrativos ao que se referem, como criar Corte ou desenhar Cotas dentre outros comandos.

Figura 4 – Paleta Caixa de Ferramentas

| Seta<br>Retângulo de Seleção<br>- Modelagem<br>$\Box$ Parede<br>$\begin{bmatrix} \end{bmatrix}$ Pilar<br>$\sum$ Viga<br>$\gg$ Laje<br>$\sqrt{\rightarrow}$ Cobertura<br>Membrana<br><sup>B</sup> Escada<br>Guarda-Corpo<br>田 Parede Cortina<br>$\Box$ Porta<br>$\boxplus$ Janela<br>Claraboia<br>$\Box$ Abertura<br>$\mathbb{F}$ Zona<br>Ponto de Vista<br>Documentação |  |  |  |  |
|----------------------------------------------------------------------------------------------------|--|--|--|--|
|                                                                                                    |  |  |  |  |
|                                                                                                    |  |  |  |  |
|                                                                                                    |  |  |  |  |
|                                                                                                    |  |  |  |  |
|                                                                                                    |  |  |  |  |
|                                                                                                    |  |  |  |  |
|                                                                                                    |  |  |  |  |
|                                                                                                    |  |  |  |  |
|                                                                                                    |  |  |  |  |
|                                                                                                    |  |  |  |  |
|                                                                                                    |  |  |  |  |
|                                                                                                    |  |  |  |  |
|                                                                                                    |  |  |  |  |
|                                                                                                    |  |  |  |  |
|                                                                                                    |  |  |  |  |
|                                                                                                    |  |  |  |  |
|                                                                                                    |  |  |  |  |
|                                                                                                    |  |  |  |  |
|                                                                                                    |  |  |  |  |
| Fonte: Autor                                                                                                    |  |  |  |  |

No campo à direita, temos a paleta do Organizador, é através dele que desenvolvemos o *workflow* do projeto, na seguinte sequência: modelagem > vistas > leiautes > publicação. (figura 5)

Figura 5 – Paleta Organizador

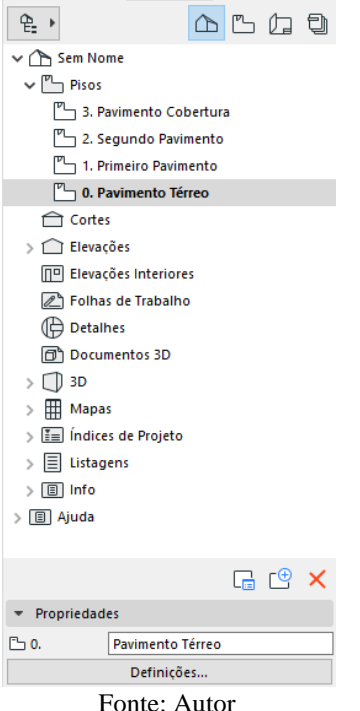

Conforme mencionado anteriormente, o *template* brasileiro traz configurações familiares aos padrões nacionais, então ao clicar no símbolo referente ao Mapa de Vistas, encontramos pastas organizadas conforme as etapas de projeto convencionadas no Brasil, como Estudo Preliminar, Projeto Legal e Projeto Executivo. Da mesma forma, no Livro de Leiautes, temos as pranchas acompanhando essa configuração. Esses conjuntos podem ser organizados de forma similar às pastas de diretório de um sistema operacional, podendo cada profissional personalizar de acordo com o trabalho que esteja familiarizado a desenvolver e organizar suas pastas de saída.

No campo superior, temos a paleta Caixa de Informação que remete a paleta de propriedades, onde visualizamos as configurações da ferramenta selecionada e justo acima as tradicionais abas gerais de menu, como Arquivo, Edição, Modelagem etc. onde encontramos todos os demais caminhos para configuração e utilização do software.

## **4.1.2 Configuração do** *template*

Antes de iniciar a modelagem do projeto, algumas informações devem ser inseridas para processos que serão automatizados nas etapas subsequentes. Neste caso, primeiramente iniciar o preenchimento das Informações do Projeto no menu Arquivo, Informações. Após isso, verificar Unidades de Trabalho em Preferências do Projeto no menu Opções, que por padrão já está configurado em metro, conforme o sistema métrico da construção civil no Brasil (figura 6).

Outras janelas para se familiarizar no menu Opções são os Vegetais, Conjuntos de Canetas, Superfícies, Materiais de Construção e Composições na aba Atributos dos Elementos.

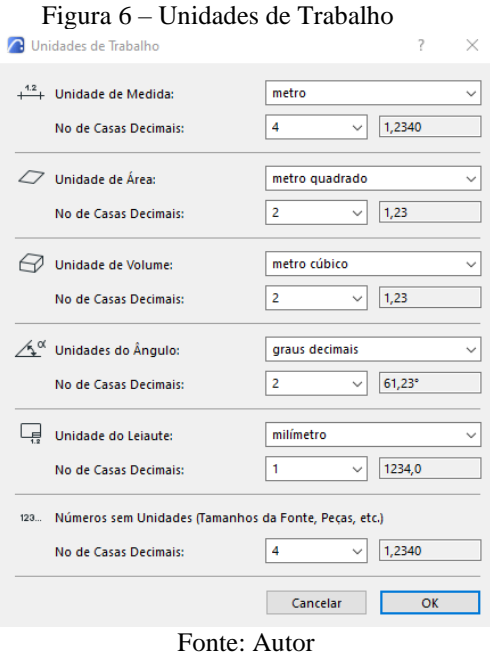

Conforme o progresso das etapas, pode ser necessário o acréscimo de itens como novos Materiais de Construção ou novas Superfícies por exemplo, porém o *template* deve prever uma diversidade de aplicações e nesse sentido, o Conjunto de Vegetais e as Composições merecem uma atenção prévia.

Os Vegetais, como sugere o nome, funcionam como tradicionais folhas de papel vegetal na organização de projetos. É imprescindível manter a sua ordenação.

As Combinações de Vegetais, são como cadernos de projetos e por padrão estão configurados por etapas. A organização geral do *Archicad* automaticamente ordena os itens alfabeticamente e numericamente, logo, os conjuntos foram organizados para a coordenação não só da etapa atual como às futuras, conforme ilustrado na figura 7 do ANEXO B.

As Composições se referem a estruturas compostas podendo ser paredes, lajes ou coberturas. Tendo em mente que o modelo estrutural idealizado na concepção de um produto, será detalhado nas etapas posteriores, a configuração das Composições irá proporcionar ganhos no processo e devem ser preparados para o *template* nesta etapa*,*  por mais que eventuais necessidades

projetuais possam demandar novas Composições.

Como exemplo na figura 8, a nomenclatura das Composições deve remeter aos elementos da construção real, no caso temos um tijolo cerâmico de 9cm de espessura (núcleo da parede ou osso) rebocado em ambos os lados com uma argamassa de 2cm (revestimento), informando ainda uma referência de aplicação em áreas secas.

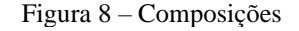

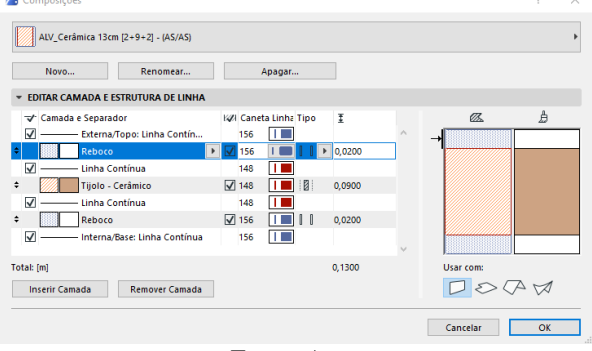

Fonte: Autor

Com isso, fica exemplificado o quão preponderante é pensar na construção desde o princípio, favorecendo a coordenação do projeto em detalhes que irão minimizar eventuais conflitos para a execução do projeto desde a sua concepção.

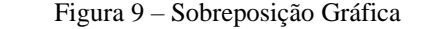

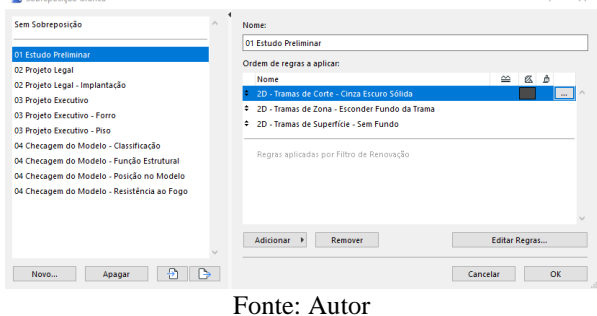

Outros parâmetros que devem ser observados são as Sobreposições Gráficas (figura 9) e a Opção de Visualização do Modelo – OVM, conforme figura 10, ANEXO C. Como os nomes sugerem, esses

Através da Sobreposição Gráfica, é possível por exemplo, definir uma hachura geral a ser aplicada em todas as paredes criando uma regra para essa aplicação, sem a necessidade de configurar parede por parede no modelo, conforme ilustrado na figura 11, ANEXO D. A OVM possibilita apresentar elementos do modelo de forma simplificada, esquemática ou completa.

Por padrão, assim como nas outras configurações, o *template* brasileiro organiza esses itens pelas etapas de projeto, considerando por exemplo para o Estudo Preliminar, uma representação mais simplificada. Já para o a etapa de Projeto Executivo o mesmo elemento é apresentado com mais detalhes. Essas definições, portanto, remetem em parte, ao Nível de Desenvolvimento [15] que se deseja apresentar por etapa de projeto.

Por fim, para concluir esse *template* do projeto piloto, deve-se organizar as pastas do Mapa de Vistas e Leiautes, configurando também os Leiautes Mestres que são as folhas padrões com os carimbos (figura 12).

Demais aspectos que poderiam ser configurados, demandam um maior nível de maturidade com o BIM. Outros, após compreender os processos dessa etapa inicial, poderão ser absorvidos com maior familiaridade ao caminhar para etapas subsequentes, como Projeto Legal e Executivo, como por exemplo a edição de tabelas ou a configuração de Classificações e Propriedades específicas. Daí a importância do primeiro projeto piloto, pois ele traz com a prática, a capacitação e o amadurecimento dos processos. [1,2,3]

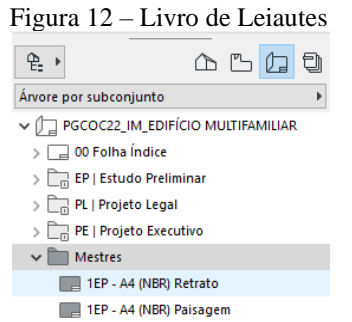

2PL - AO (NBR) Paisagem Fonte: Autor

1EP - A3 (NBR) Paisagem 1FP - A2 (NBR) Paisagem 1EP - A1 (NBR) Paisagem 1EP - AO (NBR) Paisagem 2PL - A1 (NBR) Paisagem

### **4.1.3 Modelagem terreno**

O processo para iniciar a modelagem de uma construção real, solicita pensar no sítio da sua localização, portanto esses dados são as primeiras informações a serem inseridas em Definições de Localização na aba Preferências de Projeto, menu Opções (figura 13). Em seguida, deve-se especificar os níveis dos pavimentos no menu Modelagem, opção Definições de Pisos (figura 14).

Recapitulando o gabarito da edificação, serão 5 pavimentos, sendo Térreo, 3 pavimentos Tipo e Cobertura. Tendo em mente a simulação da construção, cada nível será tratado como nível acabado. Para a coordenação do projeto, isso irá nortear posteriormente a base do Projeto Legal e do Projeto Executivo.

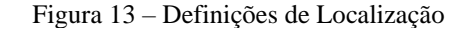

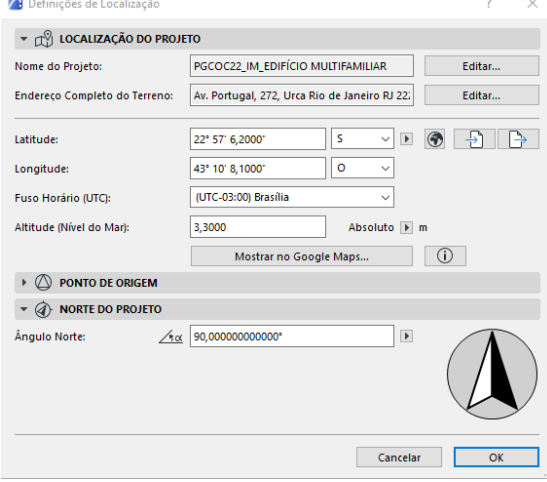

Fonte: Autor

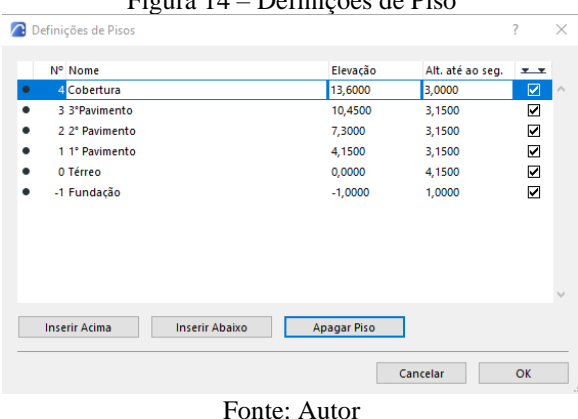

 $F_{i}$  –  $\ldots$  14 –  $D_{i}$   $F_{i}$  ;  $\alpha$  is dependent  $D_{i}$ 

Com esses parâmetros definidos, o modelo estará organizado para seguir o processo de modelagem. Nesse momento pode-se inserir os croquis e arquivos que serão necessários para desenvolver a construção virtual.

Deve-se entrar no Mapa de Projeto, no painel direito, e criar uma Folha de Trabalho (figura 15). A lógica desse processo é como usar uma folha de papel manteiga por cima de uma base de desenho para se projetar uma construção.

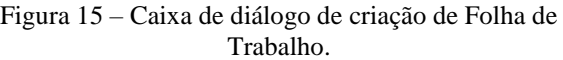

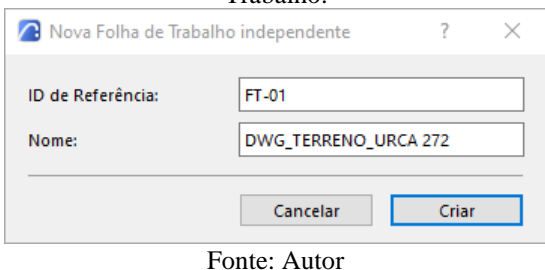

Através da aba Conteúdo Externo no menu Arquivo, inserir o arquivo CAD do terreno, que fora previamente configurado em milímetros, através da opção Colocar Desenho Externo, atentando-se para a unidade de desenho que deve ser em metro, conforme ilustrado na figura 16.

## Figura 16 – Configuração da Unidade de Desenho na

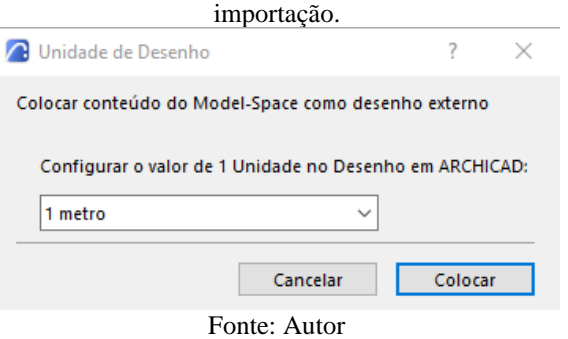

Utilizando a Folha de trabalho como referência, o terreno deve ser modelado na janela do piso Térreo com a ferramenta Malha, fazendo com isso o lote, o calçamento e a rua. As edificações do entorno, podem ser modeladas com a ferramenta Morph para auxiliar o entendimento da volumetria. O resultado do terreno modelado fica ilustrado na figura 17.

É primordial para a organização do modelo, verificar os parâmetros de cada elemento nas definições, como por exemplo, se o Vegetal é correspondente. Para se familiarizar com processo de inserção de informações, é interessante preencher alguns outros itens no painel Classificação e Propriedades como o ID e Categoria do elemento, conforme ilustrado na figura 18, ANEXO E.

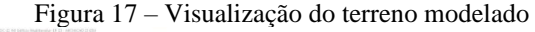

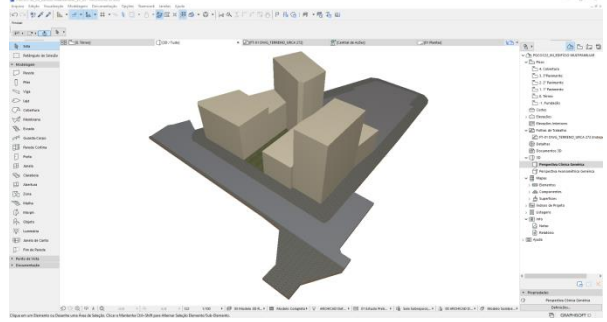

Fonte: Autor

#### **4.1.4 Modelagem edifício**

Para a modelagem do edifício, segue-se o mesmo passo para a importar os croquis de concepção com a criação de Folhas de Trabalho para cada pavimento (figura 19). O *Archicad* também permite importar arquivos externos arrastando diretamente do diretório para a janela da planta.

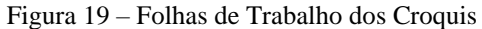

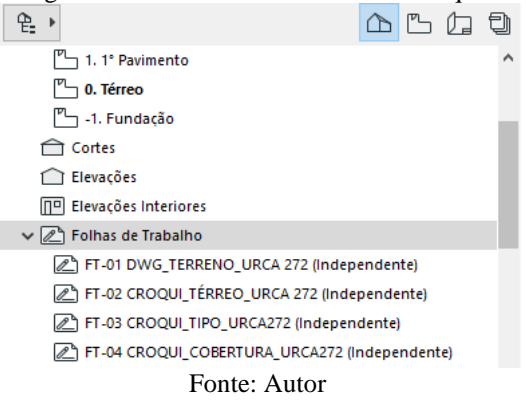

Os croquis foram produzidos em uma base com escala 1:100. Por padrão o *Archicad* inicia as janelas nessa escala, então ao incluir os arquivos em PDF nas suas respectivas Folhas de Trabalho, eles estarão prontos para serem utilizados, do contrário, utilizar a ferramenta de escala para ajustar ou ainda, antes de importar, deixar a janela da Folha de Trabalho na escala correspondente ao croqui que o desenho entrará automaticamente na escala correta.

Utilizando a base CAD do terreno como referência na Folha de Trabalho, posicionar os croquis e alinhar com o lote conforme figura 20 no ANEXO F. Voltando para a janela do piso Térreo, para facilitar a modelagem, alinhar a orientação do plano de trabalho clicando na opção Definir Orientação Graficamente (figura 21) para deixá-lo ortogonal. Ao fazer isso, não há alteração no Norte do projeto, ele permanecerá conforme definido nas Definições de Localização.

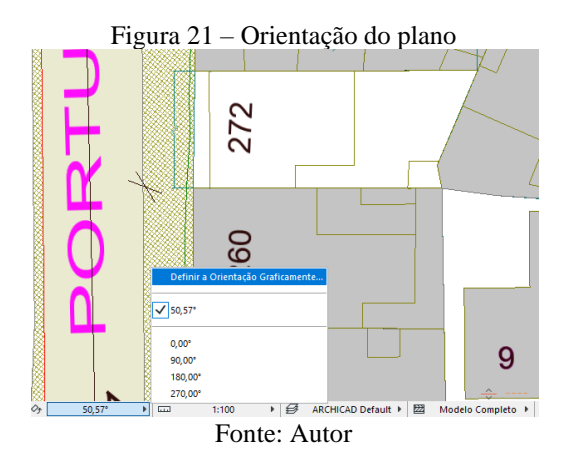

A partir dos croquis, utiliza-se novamente o Rastreamento de Referência (figura 22) para modelar as lajes, paredes e inserir os objetos como portas, janelas etc.

Figura 22 – Janela do Piso Térreo com o Rastreamento de Referência da Folha de Trabalho contendo o croqui do Térreo.

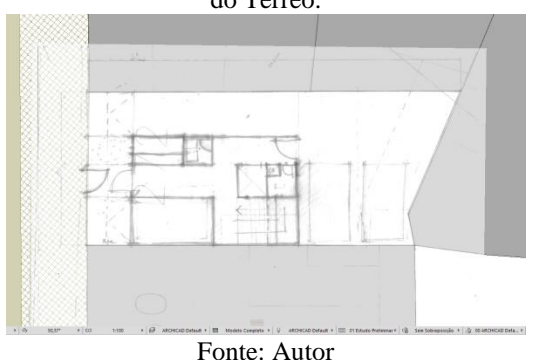

Atentar-se para as configurações dos elementos, por exemplo, as paredes por padrão estão configuradas com estrutura básica e material genérico com espessura de 10cm, além disso, ele vincula a altura da parede a partir do piso de origem até o pavimento imediatamente superior (figura 23). De forma similar, por padrão, quando se seleciona a ferramenta laje, seu vínculo estará com o pavimento de origem, tendo espessura de 20cm predefinida e material genérico.

Esses parâmetros possibilitam diversas alterações no decorrer da modelagem de um projeto. A vasta biblioteca do *Archicad* contempla internamente diversos objetos paramétricos, onde o usuário encontra portas, janelas, escadas etc. facilitando todo o processo de desenvolvimento.

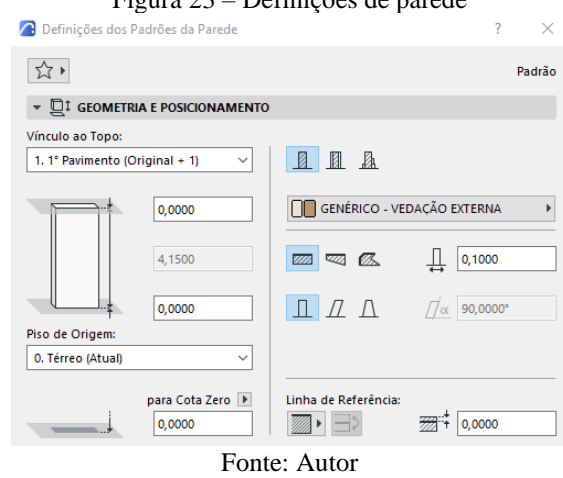

### Figura 23 – Definições de parede

Para a concepção em Estudo Preliminar, esse primeiro lançamento da arquitetura com paredes básicas é suficiente para uma representação esquemática, o que atenderia ao ND200 [15]. Para um amadurecimento da construção, alterar as paredes de estrutura básica para parede composta, favorece a transição para o ND300 [15] e consequentemente a compatibilização posterior do projeto.

Seguindo esse procedimento, modelar primeiro toda a arquitetura do Térreo, alterando a escala no menu inferior de 1:100 para 1:50, para melhor visualização. O resultado do Térreo modelado fica ilustrado na figura 24.

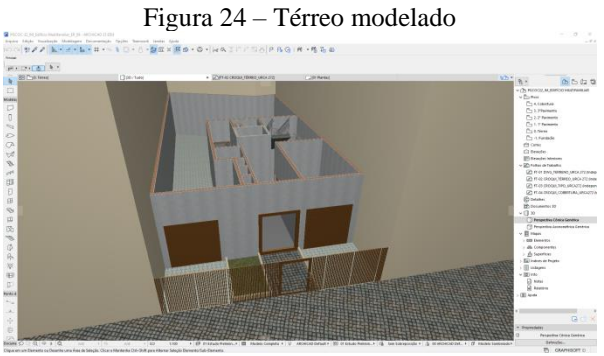

Fonte: Autor

Com o Térreo modelado, a edificação estará alinhada no lote, com isso, é possível utilizar o piso do Térreo como referência para iniciar a modelagem do 1°Pavimento. Itens como o vão do elevador e escada não se alteram, conforme ilustrado na figura 25, então é possível copiar e colar as paredes do Elevador e limite da edificação no 1° Pavimento. O *Archicad* fará a inserção perfeitamente alinhado com o Térreo, utilizando a opção de colagem com a Localização Original.

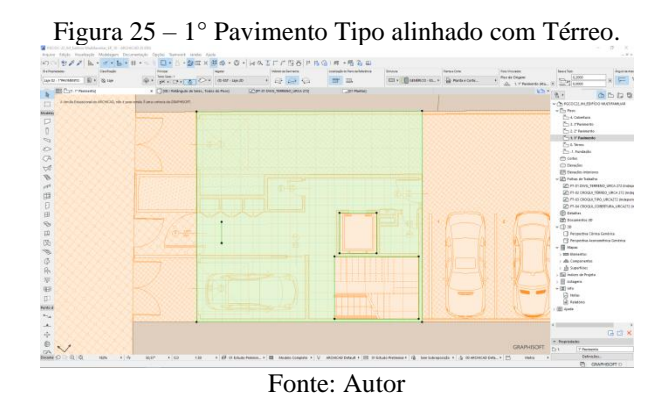

Na sequência, utilizar o respectivo croqui do pavimento para modelar o restante da arquitetura e demais objetos. Na figura 26 fica ilustrado a modelagem completa do Térreo e o 1°Pavimento.

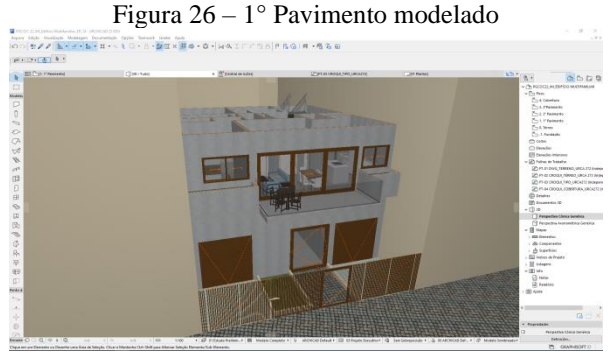

Fonte: Autor

O 2° e 3° Pavimentos serão uma cópia do 1° Pavimento. Bastaria, portanto, selecionar todos os itens pertinentes da edificação no 1° Pavimento e depois, copiar e colar diretamente nos pavimentos superiores, que eles seriam inseridos de forma alinhada, conforme feito anteriormente com as paredes do elevador e limite da edificação. Entretanto o processo mais adequado nos casos de edificações com vários pavimentos repetidos, é poder trabalhar em um pavimento e replicar suas alterações para todos os demais simultaneamente.

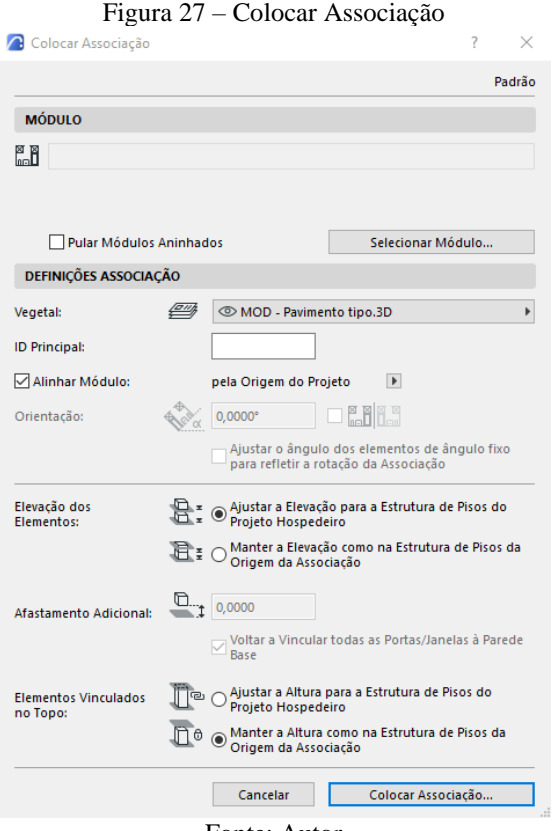

Fonte: Autor

A forma mais aplicada pelos escritórios nestas tipologias de projeto é utilizando a opção Módulo Associado que funciona como um arquivo separado vinculado a um arquivo central. Trabalhar com Módulos requer um maior nível de maturidade [12] pois através dessa função, é possível integrar o projeto com arquivos nativos ou outros formatos como por exemplo o IFC *(Industry Foundation Classes).* 

Para o aprendizado desse estudo será utilizado o 1° Pavimento desse projeto como um Módulo que será copiado para o 2° e 3° pavimento, visando fomentar o amadurecimento dos processos. Sendo assim, através do menu Conteúdo Externo, clicar na opção Colocar Associação, conforme ilustrado na figura 27.

Após cumprir as etapas de seleção, conforme figura 28 do ANEXO G, deve-se selecionar o Piso Simples do 1°Pavimento, conforme figura 29. O Módulo estará pronto para ser inserido no 2°Pavimento e depois copiado para o 3°Pavimento. Com a configuração aplicada, os elementos entrarão precisamente no local de origem do projeto, mantendo também, os vínculos com cada piso respectivamente.

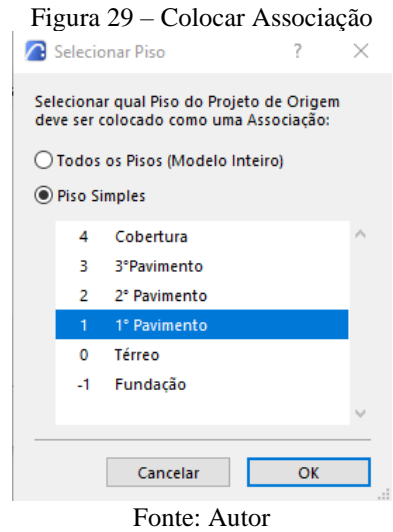

Por fim, seguindo o mesmo procedimento adotado nos pavimentos anteriores, desenvolver a Cobertura para finalizar a modelagem do edifício, conforme ilustrado na figura 30.

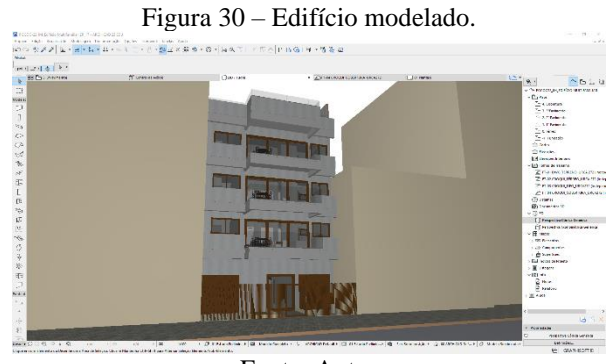

Fonte: Autor

# **4.1.5 Documentação e publicação**

Com a modelagem da edificação concluída, as Vistas do projeto podem ser preparadas para publicação no Livro de Leiautes, dando sequência ao *workflow* do projeto. Criar Cortes, Elevações e personalizar a representação dos desenhos, utilizando a Sobreposição Gráfica, a OVM ou pelos parâmetros dos itens diretamente.

Após a configuração dos Leiautes com as pranchas de apresentação do projeto, o arquivo pode ser publicado através do Conjunto de Publicador, que irá exportar todas as pranchas automaticamente, seja por exemplo, para o formato PDF ou DWG através dos tradutores nativos do *Archicad*  que fazem a conversão dos objetos para o respectivo formato. Estes também podem ser configurados e personalizados a critério.

Outro formato de exportação de arquivo é o BIMx [14]. Esse formato é exclusivo do *Archicad*. Trata-se de um aplicativo para visualização do projeto, onde é possível apresentar via *smartphones* ou pelo computador não só a maquete eletrônica, mas também, de forma interativa, todas as pranchas do caderno emitido, o que para coordenação do projeto, vira um importante instrumento de colaboração entre as equipes multidisciplinares e demais partes interessadas do empreendimento.

# **5. Considerações Finais**

O BIM representa uma revolução dos processos para toda a indústria da AEC e especialmente, para toda sociedade civil como usuários finais de toda uma cadeia de produção. Conforme apontado, esta década prevê uma grande demanda por serviços que estarão vinculados com a metodologia BIM. O cenário nacional [8], aponta uma grande dificuldade de migração que necessita ser superada de forma ampla, passando pelas questões governamentais, financeiras, mas também pelas resistências culturais na transformação.

Novas ferramentas para coordenação e gerenciamento dos empreendimentos caminharão com o BIM pelas suas dimensões de atuação e diante desse cenário é fundamental buscar caminhos que favoreçam esse aprendizado da forma mais intuitiva para a aplicação prática, com a perspectiva de que os resultados serão frutos de um processo contínuo de implementação da metodologia

## **6. Referências**

- [1] EASTMAN, C. M. et al. *BIM Handbook: a Guide to Building Information Modelling for owners, managers, designers, engineers and contractors.* 1ed. Hoboken, New Jersey: John Wiley, 2008.
- [2] ABDI. Agência Brasileira de Desenvolvimento Industrial: *A Implantação de Processos BIM: Coletânea Guias BIM ABDI-MDIC.* Brasília, DF: 2017.
- [3] ABDI. Agência Brasileira de Desenvolvimento Industrial: *Processo de Projeto BIM: Coletânea Guias BIM ABDI-MDIC.* Brasília, DF: 2017.
- [4] BRASIL. *Decreto n° 10.306,* de 2 de abril de 2020. Estabelece a utilização do Building Information Modelling na execução direta ou indireta de obras e serviços de engenharia realizada pelos órgãos e pelas entidades da administração pública federal, no âmbito da Estratégia Nacional de Disseminação do Building Information Modelling - Estratégia BIM BR, instituída pelo Decreto nº 9.983, de 22 de agosto de 2019. Diário Oficial [da] República Federativa do Brasil, Brasília, DF, 3 abril 2020.
- [5] MCAULEY, B., HORE, A. and WEST, R. BICP *Global BIM Study. Lessons for Ireland's BIM Programme*. 2017. Published by Construction IT Alliance (CitA) Limited, 2017. doi:10.21427/D7M049. Disponível em: [http://www.bicp.ie/bicp-global-bim](http://www.bicp.ie/bicp-global-bim-study)[study.](http://www.bicp.ie/bicp-global-bim-study) Acesso em: 22 jan. 2022
- [6] ABNT. Associação Brasileira de Normas Técnicas. *NBR 15965:* Sistema de classificação da informação da construção. Rio de janeiro, 2011
- [7] ABDI. Agência Brasileira de Desenvolvimento Industrial. *Classificação da Informação no BIM: Coletânea Guias BIM ABDI-MDIC*. Brasília, DF: ABDI, 2017.
- [8] SIENGE. *Mapeamento de maturidade BIM Brasil*. nov. 2020. Disponível em: [https://www.sienge.com.br/relatorio](https://www.sienge.com.br/relatorio-mapeamento-de-maturidade-bim/)[mapeamento-de-maturidade-bim/](https://www.sienge.com.br/relatorio-mapeamento-de-maturidade-bim/)
- [9] NBS National BIM Report. 2019. Disponível em: [https://www.thenbs.com/knowledge/natio](https://www.thenbs.com/knowledge/national-bim-report-2019) [nal-bim-report-2019.](https://www.thenbs.com/knowledge/national-bim-report-2019) Acesso em: 22 jan. 2022
- [10]NBS National BIM Report. 2020. Disponível em: [https://www.thenbs.com/knowledge/natio](https://www.thenbs.com/knowledge/national-bim-report-2020) [nal-bim-report-2020.](https://www.thenbs.com/knowledge/national-bim-report-2020) Acesso em: 22 jan. 2022
- [11]PEREIRA, Marcel Cadaval. *Assessing BIM Performance: Building Information Modeling in the Context of Architectural Practice.* Rio de Janeiro: COPPE/UFRJ 2019.
- [12]SUCCAR, Bilial. *Building Information Modelling Maturity Matrix* (chapter 4) in: Handbook of Research on Building Information Modeling and Construction Informatics: Concepts and Technologies, dez. 2010.
- [13]ABDI. Agência Brasileira de Desenvolvimento Industrial: *BIM na Quantificação, orçamentação, planejamento e gestão de serviços da construção:* Coletânea Guias BIM ABDI-MDIC.Brasília, DF. 2017.
- [14]GRAPHISOFT. *página e história do Archicad.* Disponível em: [https://graphisoft.com/br/porque-a](https://graphisoft.com/br/porque-a-graphisoft/nossa-historia)[graphisoft/nossa-historia.](https://graphisoft.com/br/porque-a-graphisoft/nossa-historia) Acesso em 03 fev. 2022
- [15]BIM FORUM. *Level Of Development Specification for Building Information Modelling.* version 202112, disponível em: [www.bimforum.org/lod.](http://www.bimforum.org/lod) Acesso em 28 dez. 2021

## **7. Anexos e Apêndices**

# **APÊNDICE A**

Por se tratar de um material com finalidade prática, o projeto piloto demonstrativo será disponibilizado para acompanhamento didático desse trabalho. Abaixo segue atalho de acesso e o índice dos arquivos.

**[Edifício Multifamiliar –](https://1drv.ms/u/s!Av2w9RXmFAWageJAYCYbO5I9z7HfhQ?e=W8CyaT) Projeto Piloto Demonstrativo**

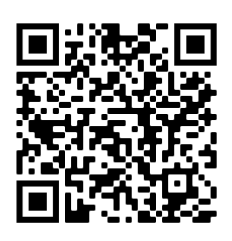

- PGCOC-22\_IM\_Edifício Multifamiliar\_EP\_01 Arquivo inicial
- PGCOC-22\_IM\_Edifício Multifamiliar\_EP\_02 *Template* configurado
- PGCOC-22 IM Edifício Multifamiliar EP 03 Terreno modelado
- PGCOC-22\_IM\_Edifício Multifamiliar\_EP\_04 Orientação e Croquis importados
- PGCOC-22\_IM\_Edifício Multifamiliar\_EP\_05 Paredes e Lajes Térreo
- PGCOC-22\_IM\_Edifício Multifamiliar\_EP\_06 Inclusão de Portas e Janelas Térreo
- PGCOC-22\_IM\_Edifício Multifamiliar\_EP\_07 Inclusão de itens decorativos Térreo
- PGCOC-22\_IM\_Edifício Multifamiliar\_EP\_08 Paredes Compostas Térreo
- PGCOC-22\_IM\_Edifício Multifamiliar\_EP\_09 Térreo modelado
- PGCOC-22\_IM\_Edifício Multifamiliar\_EP\_10 Laje 1º Pavimento
- PGCOC-22 IM Edifício Multifamiliar EP 11 Elevador e Escada 1º Pavimento
- PGCOC-22\_IM\_Edifício Multifamiliar\_EP\_12 Paredes 1º Pavimento
- PGCOC-22 IM Edifício Multifamiliar EP 13 Portas e Janelas 1° Pavimento
- PGCOC-22\_IM\_Edifício Multifamiliar\_EP\_14 Itens decorativos 1° Pavimento
- PGCOC-22 IM Edifício Multifamiliar EP 15 Módulos Associados
- PGCOC-22 IM Edifício Multifamiliar EP 16 Paredes e Laje Cobertura
- PGCOC-22\_IM\_Edifício Multifamiliar\_EP\_17 Cobertura Modelada
- PGCOC-22 IM Edifício Multifamiliar EP 18 Projeto completo.

# **[Modelo BIMx](https://bimx.graphisoft.com/model/615f2077-0dcf-48d4-abb5-a3912392f1c2)**

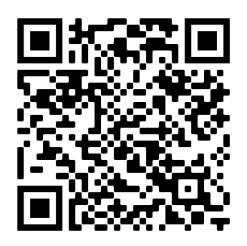

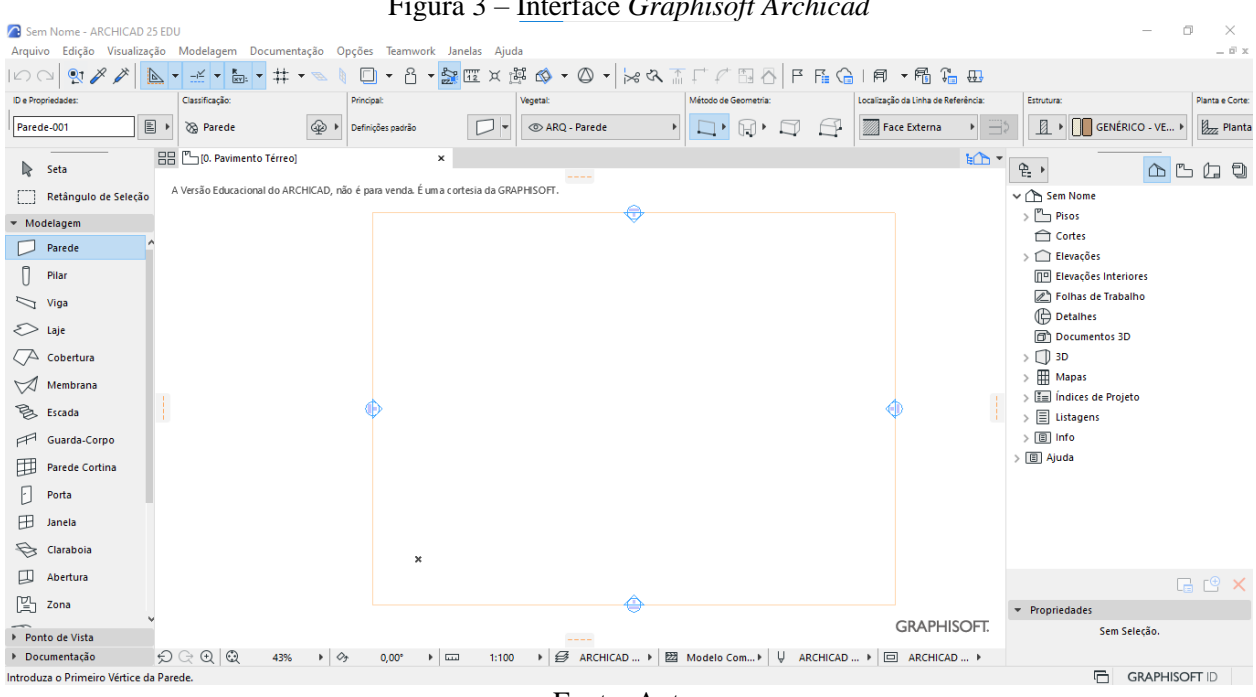

## **ANEXO A** Figura 3 – Interface *Graphisoft Archicad*

Fonte: Autor

### **ANEXO B**

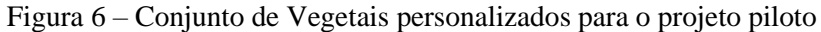

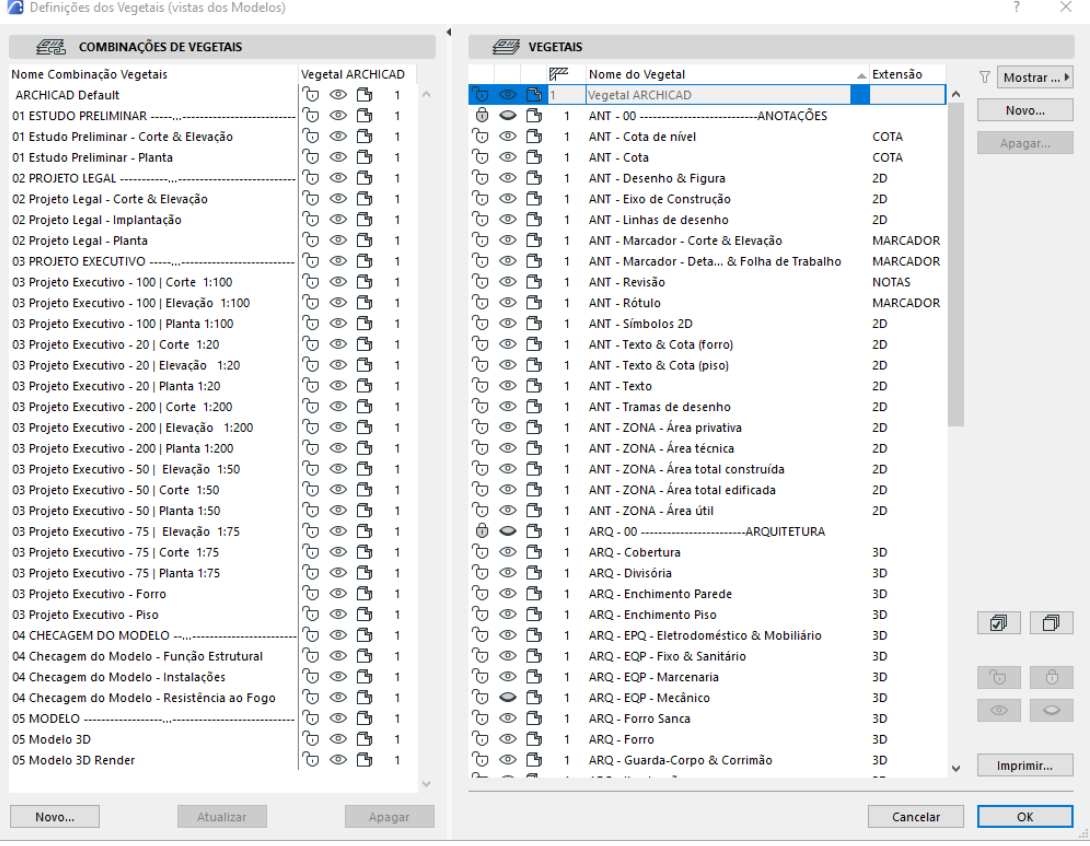

Fonte: Autor

Opções de Visualização do Mode  $\vee$  $\alpha$ Nome: Editável: 1 01 Estudo Preliminar **ARCHICAD Default** 00 Modelo 3D OPCÕES DE ELEMENTO CONSTRUTIVO 01 Estudo Pre Pilar Laie Zona 02 Projeto Legal 02 Projeto Legal - Implantação Mostrar Selos de Zona . . . . . . . . . . 03 Projeto Executivo 03 Projeto Executivo - Forro  $\Box$  com o Símbolo Apenas Contorno Elimina 03 Projeto Executivo - Piso  $\checkmark$ 04 Checagem de Modelo - MEP □<br>
Inhas Escondidas sob Laie  $\odot$ □<br>
Linhas Escondidas sob Laie 04 Checagem do Modelo - Função Estrutural 04 Checagem do Modelo - Resistência ao Fogo Claraboia Porta Janela Abertura  $\mathbb{Z}$ bø  $\mathbb{Z}$  $\overline{\mathscr{C}}$ Mostrar a Janela inteira  $-\bar{\diamond}$ Mostrar Apenas o Vão Mostrar a Porta inteira Mostrar a Cl...oia inteira  $\sqrt{ }$ **⊘** com Marcador com Marcado com Marcador com Linha de Eixo ▶ OPÇÕES DE PAREDE CORTINA ▶ OPÇÕES DE ESCADA ▶ OPÇÕES DE GUARDA-CORPO > NÍVEL DE DETALHE DOS SÍMBOLOS DE ESCADA E GUARDA-CORPO (BIBLIOTECA DO ARCHICAD 25) > NÍVEL DE DETALHE DOS SÍMBOLOS DE PORTA, JANELA E CLARABOIA (BIBLIOTECA DO ARCHICAD 25) > DEFINIÇÕES DIVERSAS PARA ITENS DA BIBLIOTECA (BIBLIOTECA DO ARCHICAD 25) Novo... Apagar DDD Cancelar OK

**ANEXO C** Figura 10 – Opções de Visualização do Modelo - OVM

Fonte: Autor

**ANEXO D**

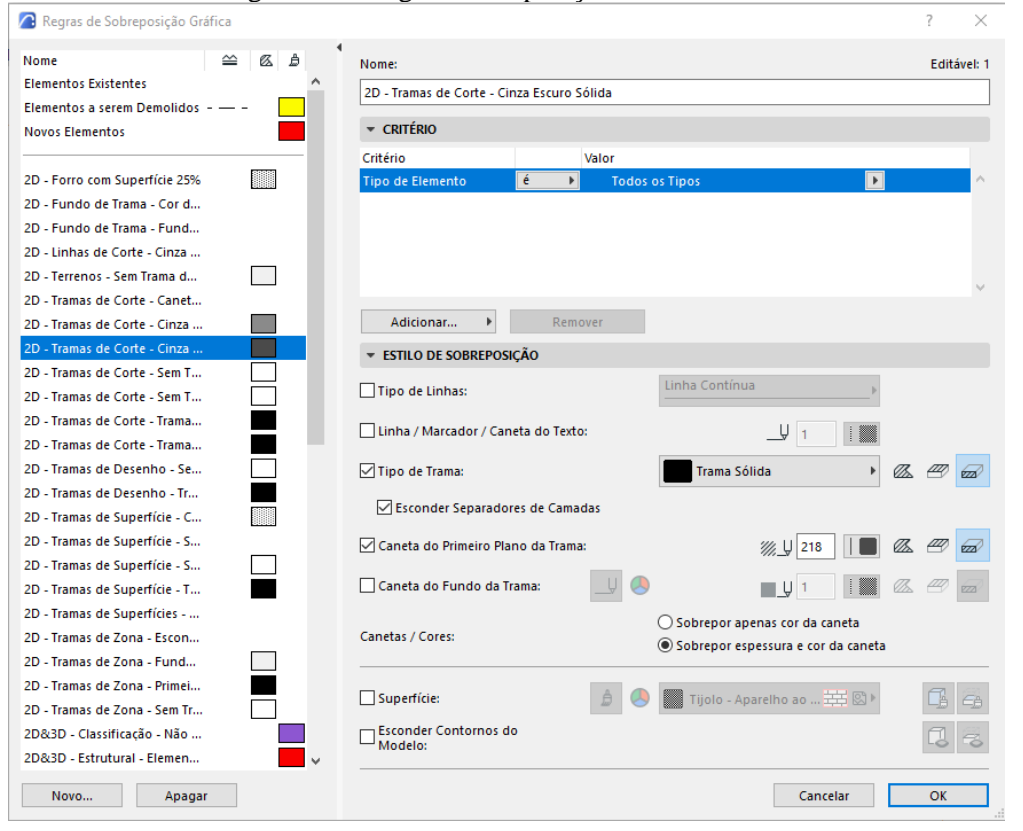

Figura 11 – Regras Sobreposições Gráficas.

Fonte: Autor

## **ANEXO E** Figura 18 – Definições, painel de Classificação e Propriedades

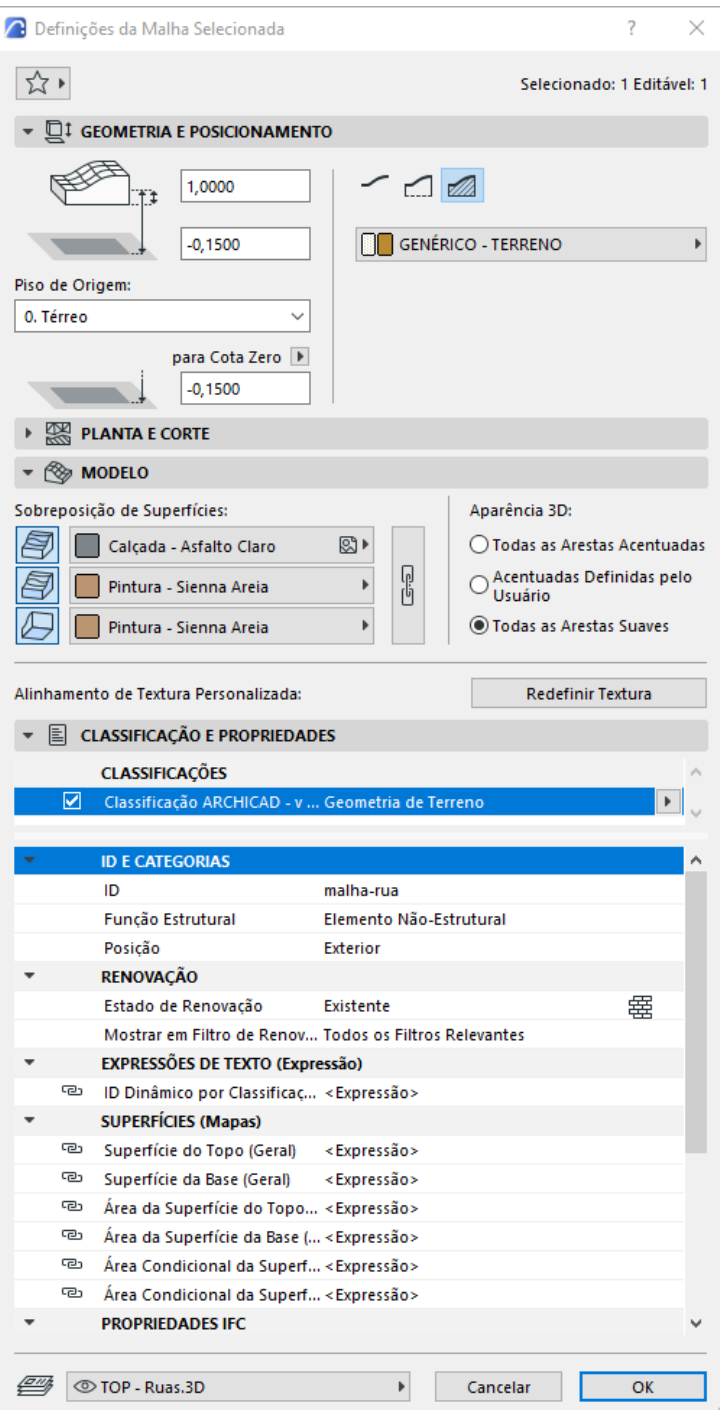

Fonte: Autor

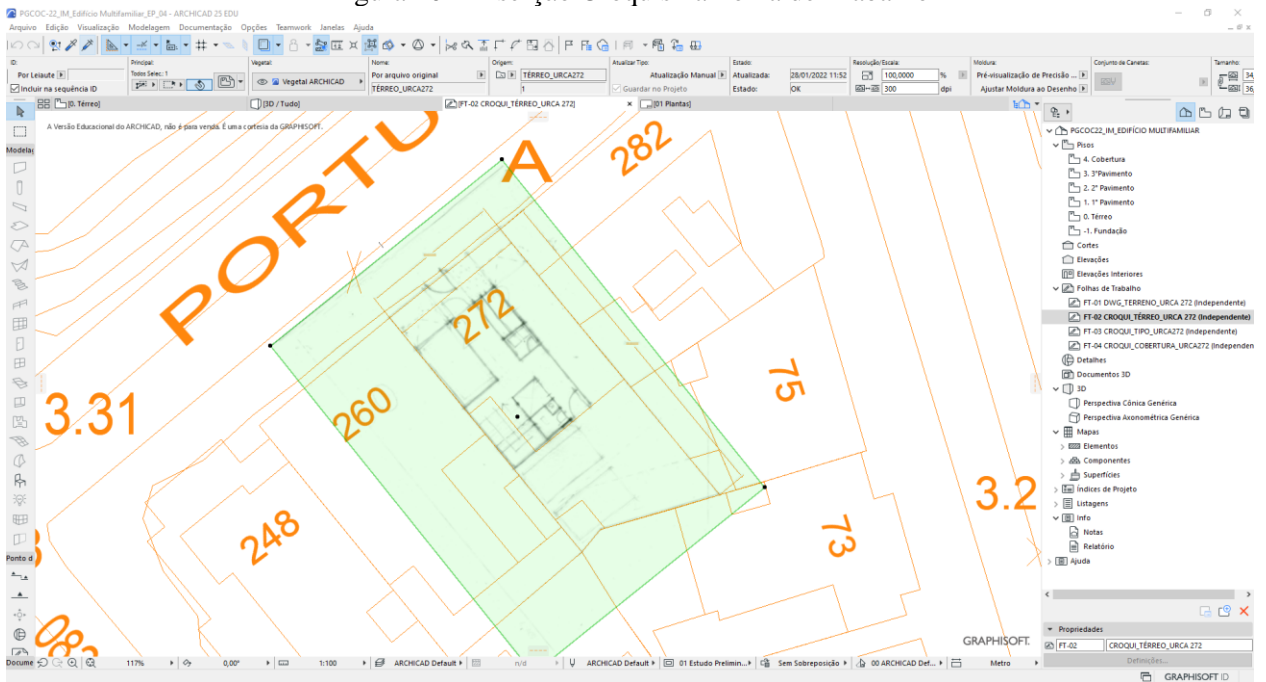

**ANEXO F** Figura 20 – Inserção Croquis na Folha de Trabalho

Fonte: Autor

### **ANEXO G** Figura 28 – Seleção de Novo Módulo

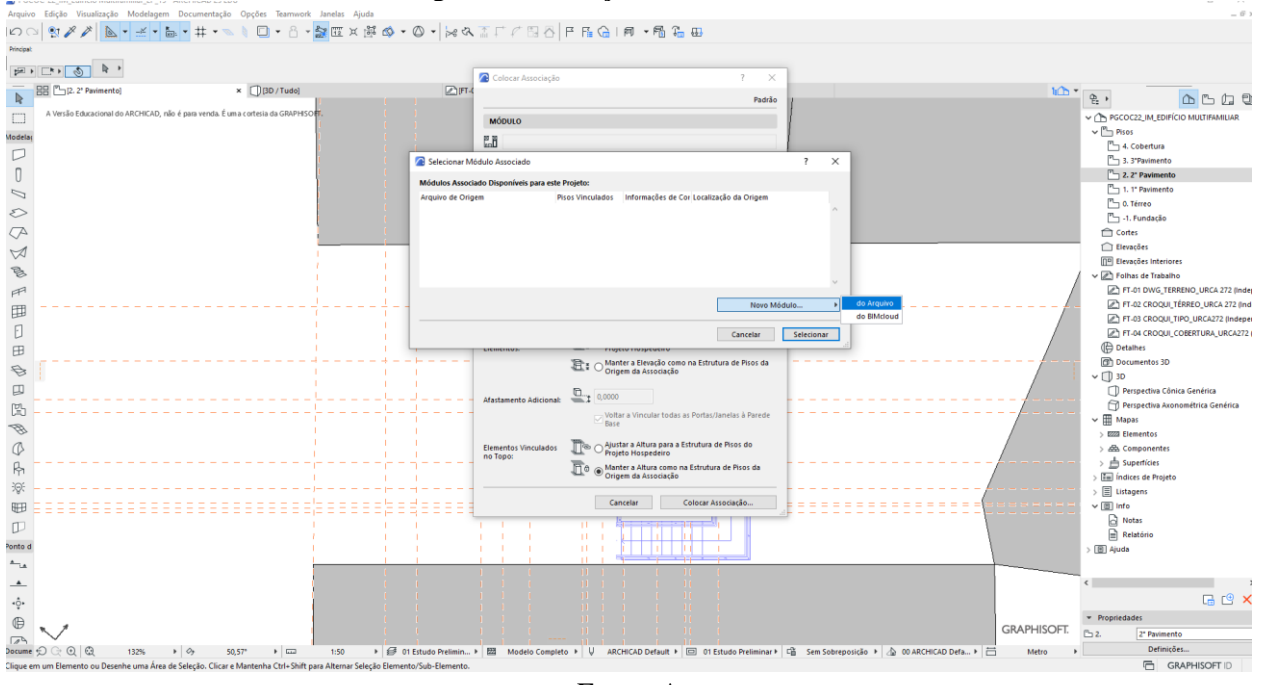

Fonte: Autor